### *BAB IV*

### *HASIL DAN PEMBAHASAN PERANGKAT LUNAK*

### *4.1. Implementasi*

### *4.1.1. Batasan Implementasi*

Dalam implementasi aplikasi **website Company Profile** d'Cokro Hotel mempunyai beberapa batasan sistem. Perbedaan hak akses hanya ada dua, yaitu **administrator** dengan hak akses tak terbatas, dan **user** dalam hal ini pengunjung/pelanggan dengan hak akses sebatas menerima informasi yang telah disediakan oleh **administrator,** mengirim **e-mail** untuk melakukan proses reservasi, download beberapa dokumen jika diperlukan, serta mengakses beberapa **weblink** yang telah disediakan dan terhubung dengan **vendornya** masing-masing (misal: Google).

### *4.1.2. Bahasa Pemrograman*

Pembuatan aplikasi **website Company Profile** d'Cokro Hotel Yogyakarta ini dibangun dengan bahasa pemrograman PHP dan **database** MySQL, perancangan **scriptnya** menggunakan Macromedia Dreaweaver MX., Pembuatan **layout** dan desain menggunakan Adobe Photoshop CS2, dan uji coba **browsernya** menggunakan Internet Explorer 6, Mozilla Firefox 2.0 dan Mac OS Safari.

#### *4.1.3. Implementasi Perancangan Interface*

### *A. Halaman Administrator*

Untuk **administrator** digunakan halaman yang berbeda dari halaman publik, hal ini dikarenakan penggunaan halaman **administrator** nantinya akan lebih banyak berfokus pada pengolahan data dan manajemen konten, sehingga beberapa elemen yang tidak diperlukan akan dihilangkan dan bagian-bagian yang sangat diperlukan akan ditampilkan sesuai dengan kebutuhan.

Berikut pemetaan fitur yang terdapat pada halaman administrator.

### *1. Admin*

- a. Home
- b. Admin Profile
- i. Edit Profile ii. Change Password c. Prologue i. Edit Prolog O<br>20 d. Facility Type i. Create a New Facility Type ii. Edit | Delete Facility Type e. Add a New Facility f. Facilities Archieve i. Edit | Delete Facilities g. Weblinks Manager i. New Weblink Cathegory ii. New Link

iii. Edit | Delete Existing Link

- h. Location Manager
	- i. Edit Location
- j. Reservation Manager
	- i. Edit Reservation
- k. Profile Manager
	- i. Edit Profile
- 1. Logout

### *2. About* Us

- a. Location
- b. Profile

### *3. Facilities*

- a. Accomodation
- b. Restaurant
- c. Meeting Room
- d. Hotel Service
- e. Our Events
- f. Tours Information

### *4. Costumer*

- a. Reservation
- b. Contact
- c. Weblink
- d. Download

### *a. Halaman Login*

Tampilan halaman login Administrator mengacu pada gambar 33 berikut.

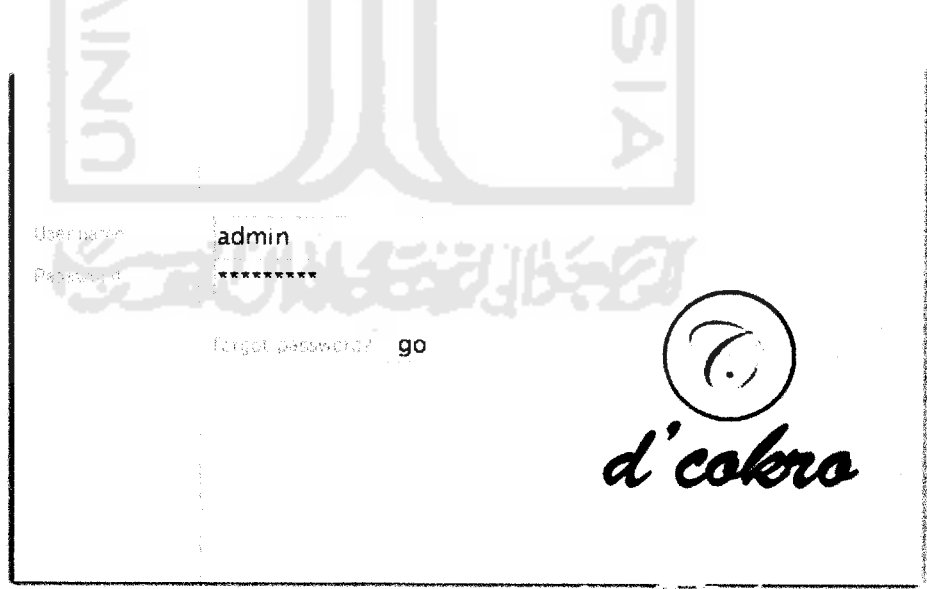

Gambar 33 **Halaman Login**

### *b. Halaman Admin Profile*

Tampilan halaman profil **Administrator** setelah **login** dengan benar sesuai dengan ketentuan mengacu pada gambar 34. Untuk mengelola profil **administrator,** fungsi-fungsi pada halaman ini terdiri dari beberapa bagian sesuai dengan penggunaanya :

**Edit Profile :** Pengaturan data-data terkait dengan identitas **administrator.**

**Change Password:** Pengaturan dan perubahan **password**

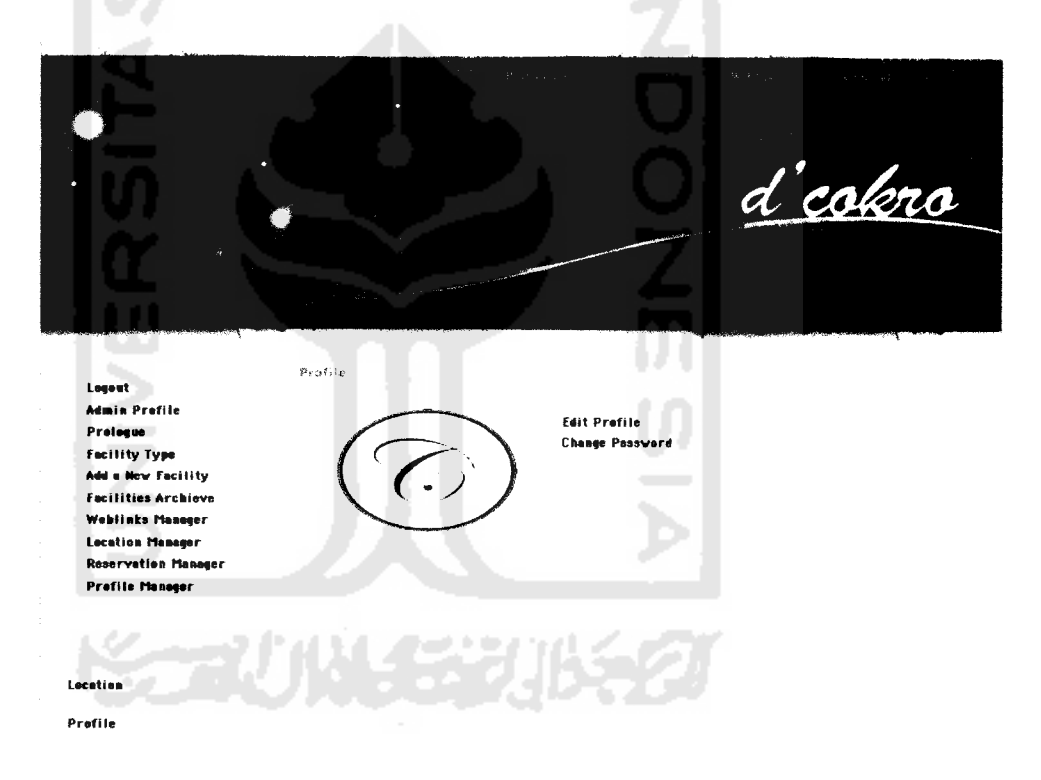

*Gambar 34* **Halaman Utama Administrator**

Pada Halaman **Change Profile** terdapat semacam **form** untuk mengisi segala data-data **Administrator** yang diperlukan, yang kemudian akan ditampilkan pada halaman utama **Administrator** seperti pada gambar 34. Untuk lebih jelasnya, halaman **Change Profile** dapat dilihat pada gambar 35 berikut.

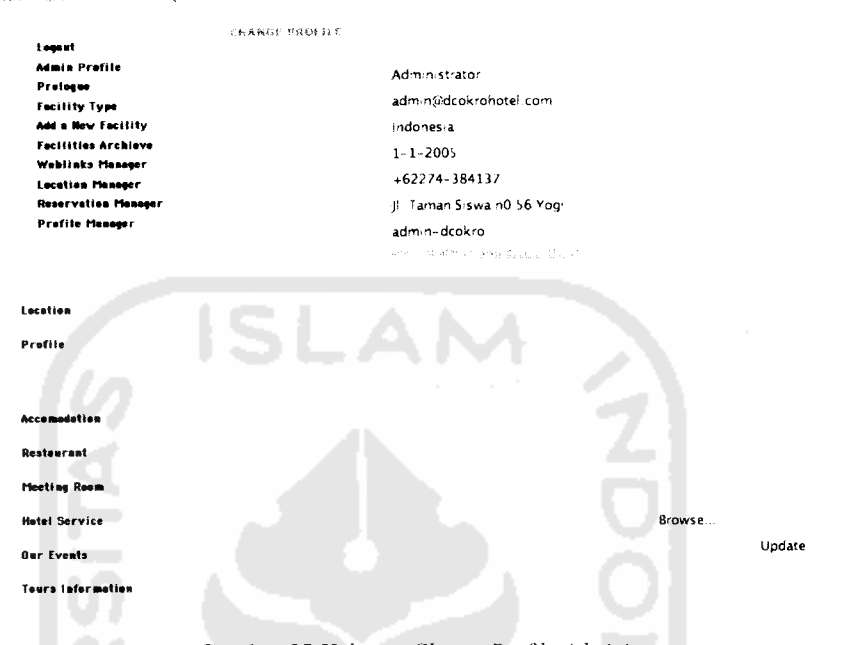

*Gambar 35* **Halaman Change Profile Administrator**

Pada halaman **Change Password** terdapat **form** untuk mengisikan **password** yang akan digunakan oleh **Administrator** untuk mengakses halaman **Administrator** guna melakukan manajemen pada semua fitur yang ada di halaman **User website** d'Cokro Hotel. Untuk lebih jelasnya dapat dilihat pada gambar 36.

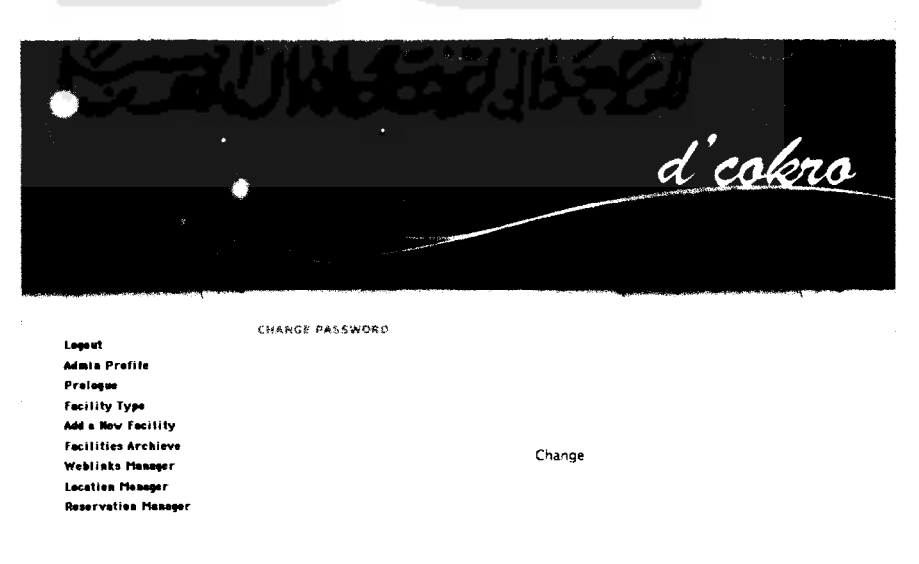

*Gambar 36* **Halaman Change Password**

### *c. Halaman Prologue*

Tampilan halaman **Prologue** mengacu pada gambar 37. Untuk mengelola prolog yang akan ditampilkan pada halaman **home.** Terdapat satu fungsi pada halaman ini yaitu :

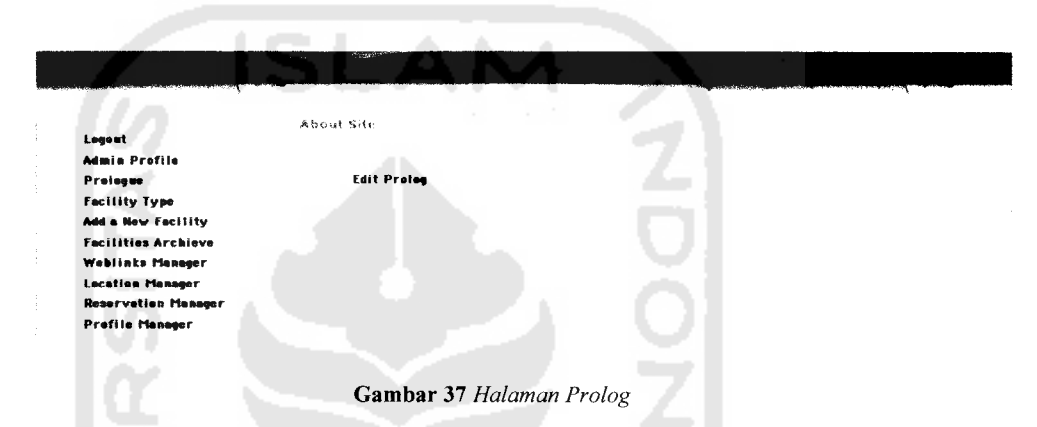

**Edit Prolog :** Pengaturan data-data yang akan ditampilkan pada halaman **home.**

Pada halaman Edit Prolog, tersedia **form** yang berupa **text box** untuk mengisi info yang berhubungan dengan d'Cokro Hotel untuk ditampilkan pada halaman **Home** untuk **User.** Untuk lebih jelasnya, dapat dilihat pada gambar 38 berikut.

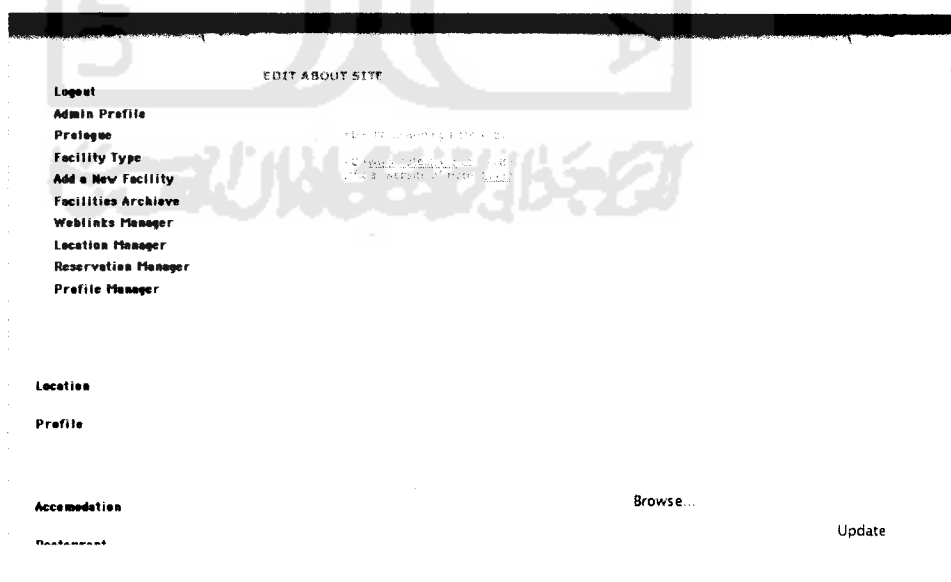

*Gambar 38* **Halaman Edit Prolog**

### *d. Halaman Facility Type*

Tampilan halaman tipe fasilitas mengacu pada gambar 39. Untuk mengelola tipe-tipe fasilitas yang disediakan oleh d'cokro hotel. Fungsi-fungsi pada halaman ini terdiri dari beberapa bagian sesuai dengan penggunaannya : **Create a New Facility Type :** Untuk membuat tipe fasilitas yang baru. **Edit:** Pengaturan dan perubahan tipe fasilitas yang sudah ada.

**Delete :** Menghapus tipe fasilitas yang sudah ada.

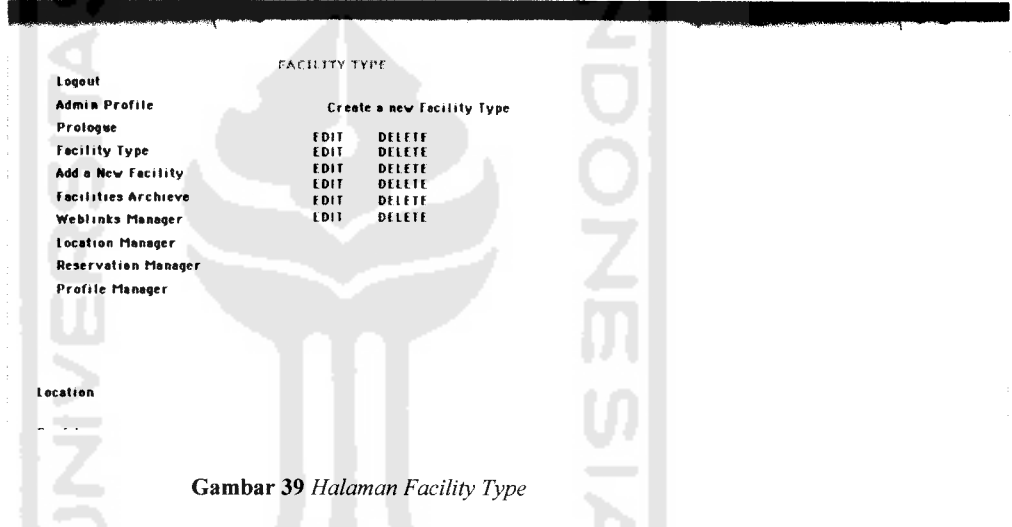

٠

Pada halaman **Add a New Facility Type,** tersedia **form** yang berupa **text box** untuk mengisi tipe fasilitas yang tersedia di d'Cokro Hotel. Untuk lebih jelasnya, dapat dilihat pada gambar 40 berikut.

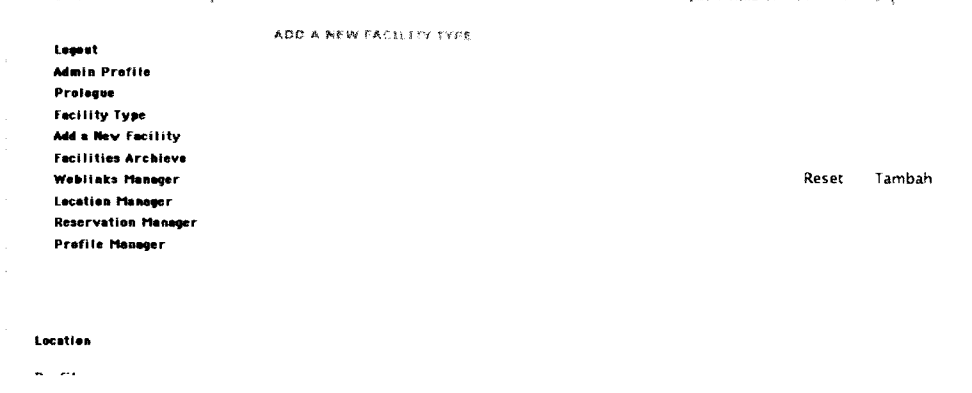

Gambar 40 *Halaman Add a New Facility Type* 

### *e. Halaman Add a New Facility*

Tampilan halaman **Add a New Facility** mengacu pada gambar 41. Untuk membuat fasilitas baru yang disediakan oleh d'cokro hotel, fasilitas tersebut bisa berupa **Accomodation, Restaurant, Meeting Room, Our Events,** dan **Tours Information.**

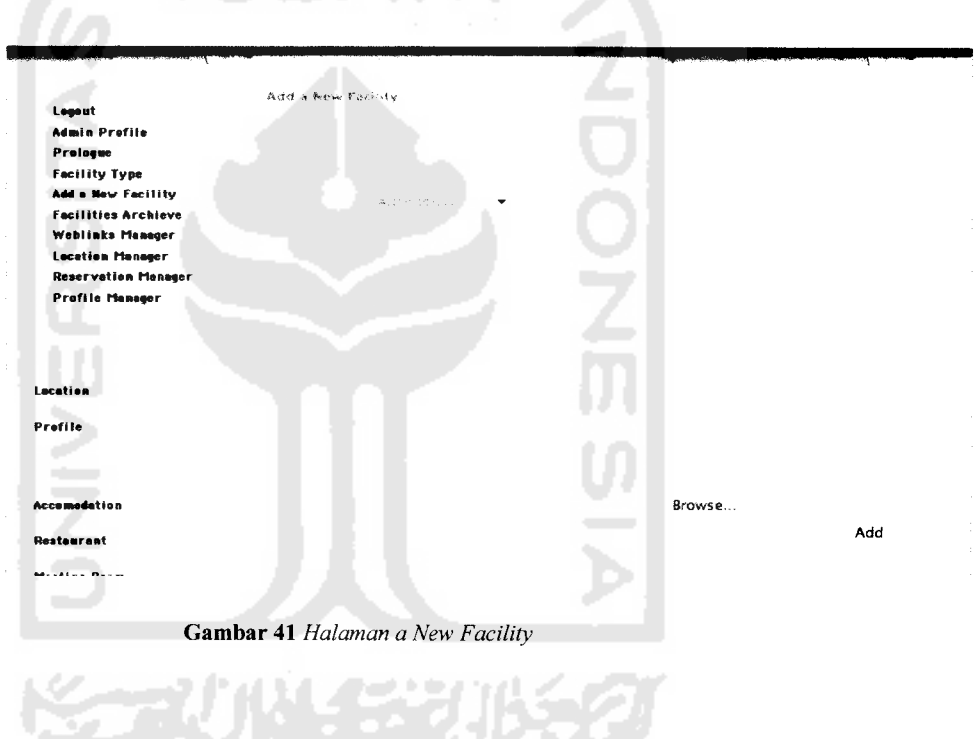

### *f. Halaman Facilities Archieve*

Tampilan halaman **Facilities Archieve** mengacu pada gambar 42. Untuk menampilkan dan mengelola seluruh fasilitas yang telah diupload oleh **administrator.** Fungsi-fungsi pada halaman ini terdiri dari beberapa bagian sesuai dengan penggunaannya:

**Edit:** Pengaturan dan perubahan fasilitas yang sudah ada.

**Delete** : Menghapus fasilitas yang sudah ada.

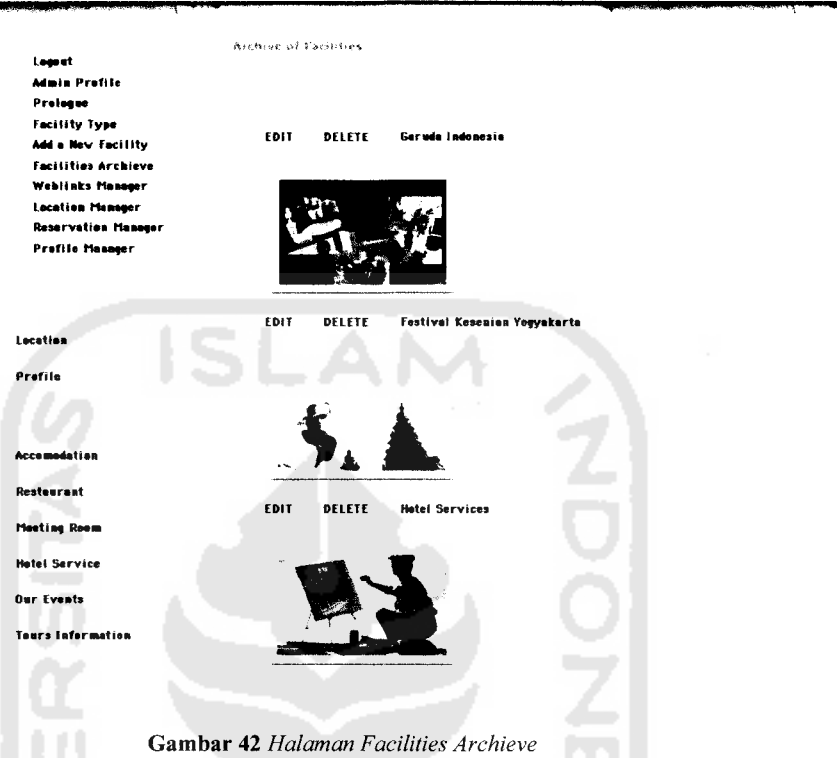

Pada halaman **Edit Facilities,** tersedia **form** yang berupa **text box** untuk mengubah info fasilitas yang tersedia dengan d'Cokro Hotel. Untuk lebih jelasnya, dapat dilihat pada gambar 43 berikut.

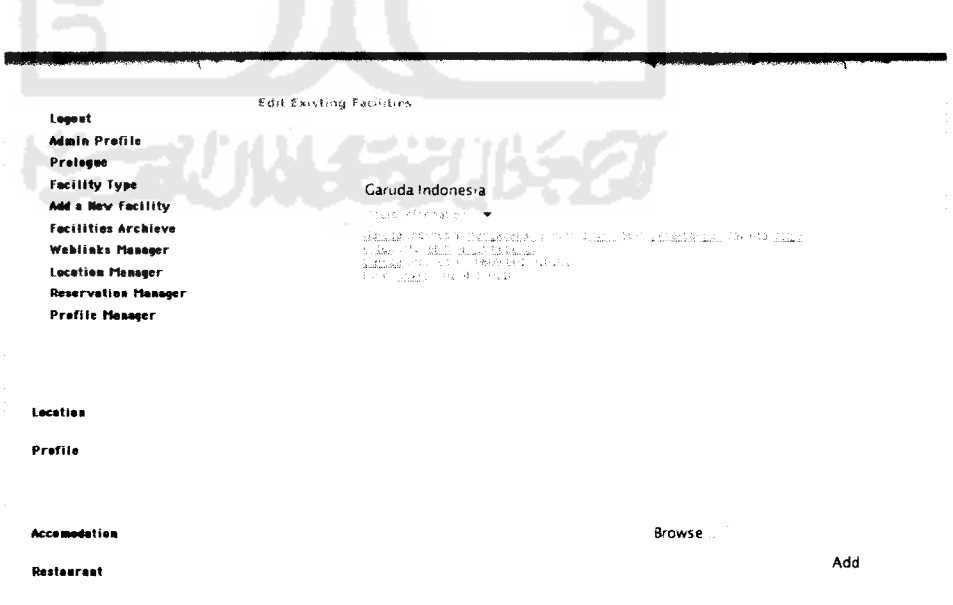

*Gambar 43* **Halaman Edit Facilities**

### *g. Halaman Weblinks Manager*

Tampilan halaman **Weblinks Manager** mengacu pada gambar 44. Untuk mengelola menu link yang tersedia di **website** d'cokro hotel. Fungsi-fungsi pada halaman ini terdiri dari beberapa bagian sesuai dengan penggunaannya :

**New Weblink Cathegory :** Untuk membuatkategori link yang baru.

**New Link :** Untuk membuat link yang baru.

**Edit:** Pengaturan dan perubahan link yang sudah ada.

**Delete** : Menghapus link yang sudah ada.

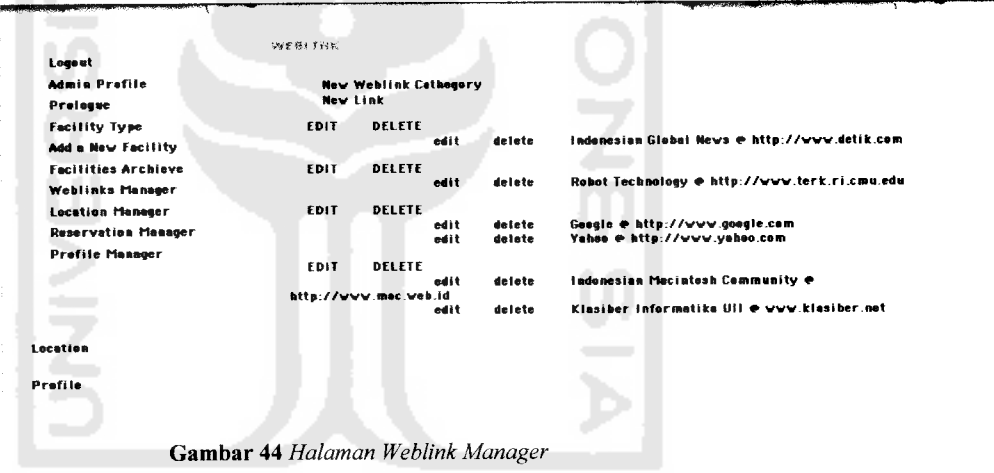

Pada halaman **Add Weblink Cathegory,** tersedia **field** yang untuk mengisi kategori **link** yang baru untuk ditampilkan pada halaman **Weblink.** Untuk lebih jelasnya, dapat dilihat pada gambar 45 berikut.

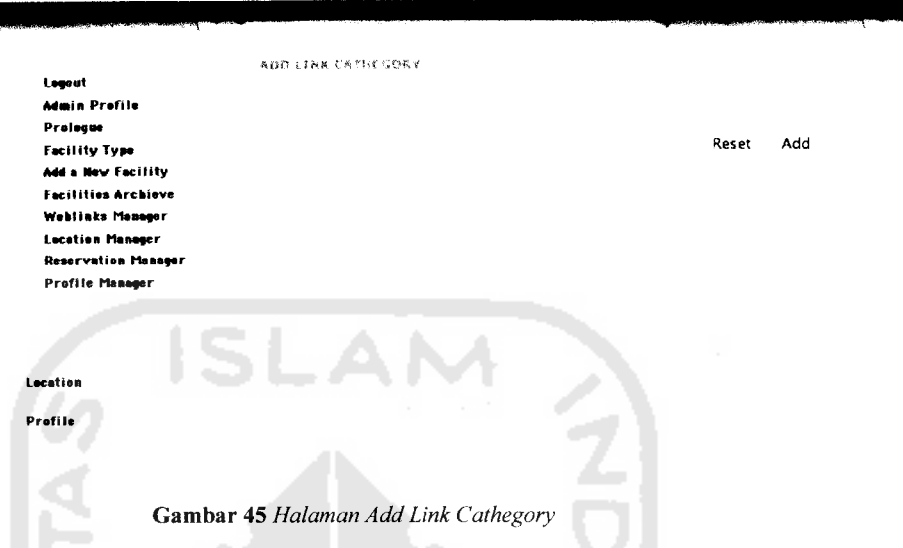

Pada halaman **New Link,** tersedia **form** yang untuk mengisi **link** yang baru untuk ditampilkan pada halaman **Weblink.** Untuk lebih jelasnya, dapat dilihat pada gambar 46 berikut

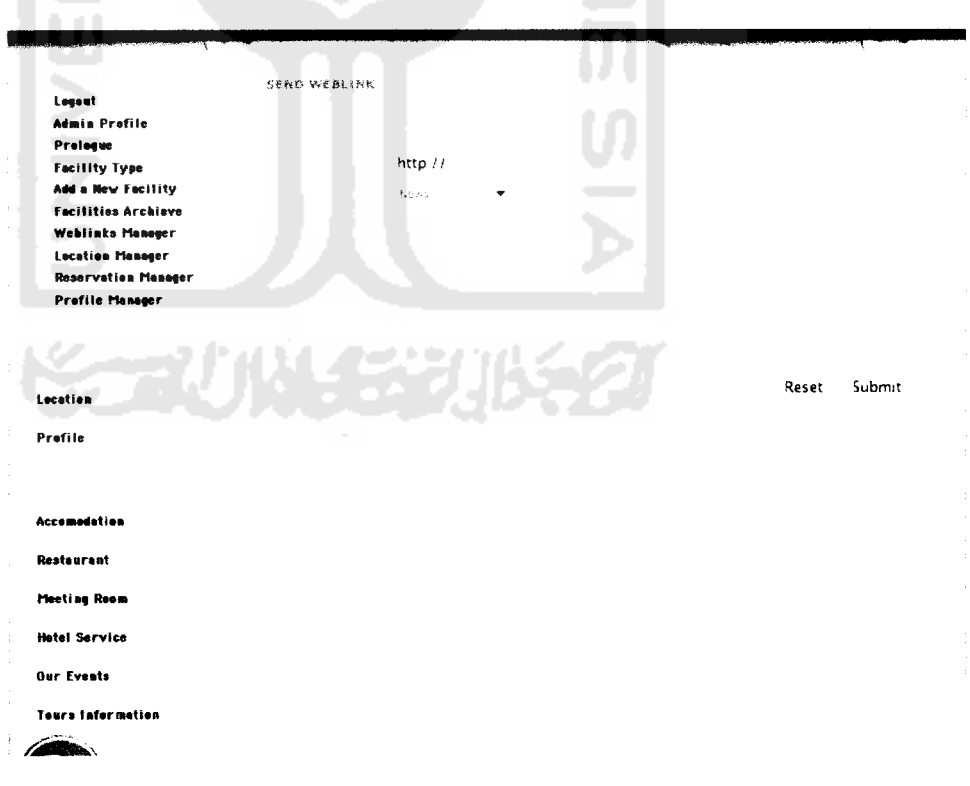

*Gambar 46* **Halaman New Link**

### *h. Halaman Location Manager*

Tampilan halaman **Location Manager** mengacu pada gambar 47. Untuk mengelola menu **Location** yang tersedia di **website** d'cokro hotel. Terdapat satu fungsi pada halaman ini, yaitu :

LOCATION *Leeeat Admia Prafile* Edit *Prologac Facility Type AMs Mew Facility Facilities Archieve Weblinks Manager* Edit *Lacatiaa Manager Reservation Manager Prafile Manager* Edit Location

**Edit:** Pengaturan dan perubahan **Location** yang sudah ada.

*Gambar 47* **Halaman Location Manager**

Pada halaman **Edit Location,** tersedia **form** yang untuk merubah lokasi d'cokro hotel untuk ditampilkan pada halaman **Location.** Untuk lebih jelasnya, dapat dilihat pada gambar 48 berikut.

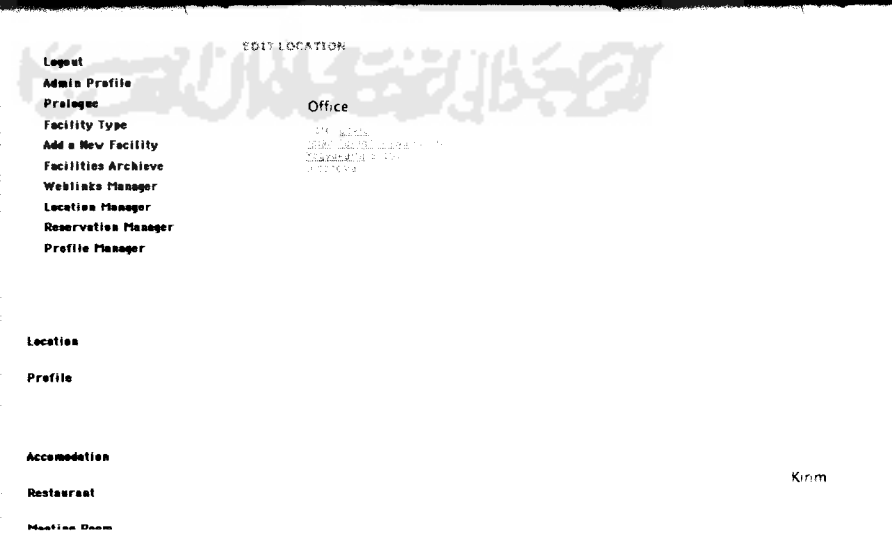

*Gambar 48* **Halaman Edit Location**

#### *Halaman Reservation Manager* i.

Tampilan halaman **Reservation Manager** mengacu pada gambar 49. Untuk mengelola menu **Reservation** yang tersedia di **website** d'cokro hotel. Terdapat satu fungsi pada halaman ini, yaitu :

**Edit:** Pengaturan dan perubahan **Reservation** yang sudah ada.

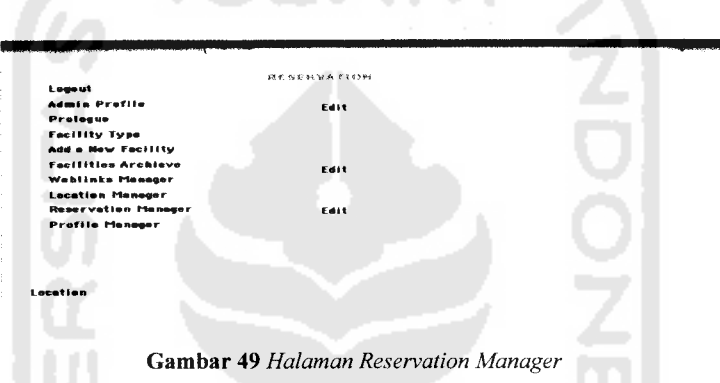

*Gambar 49* **Halaman Reservation Manager**

Pada halaman **Edit Reservation,** tersedia **form** yang untuk merubah lokasi d'cokro hotel untuk ditampilkan pada halaman **Reservation.** Untuk lebih jelasnya, dapat dilihat pada gambar 50 berikut.

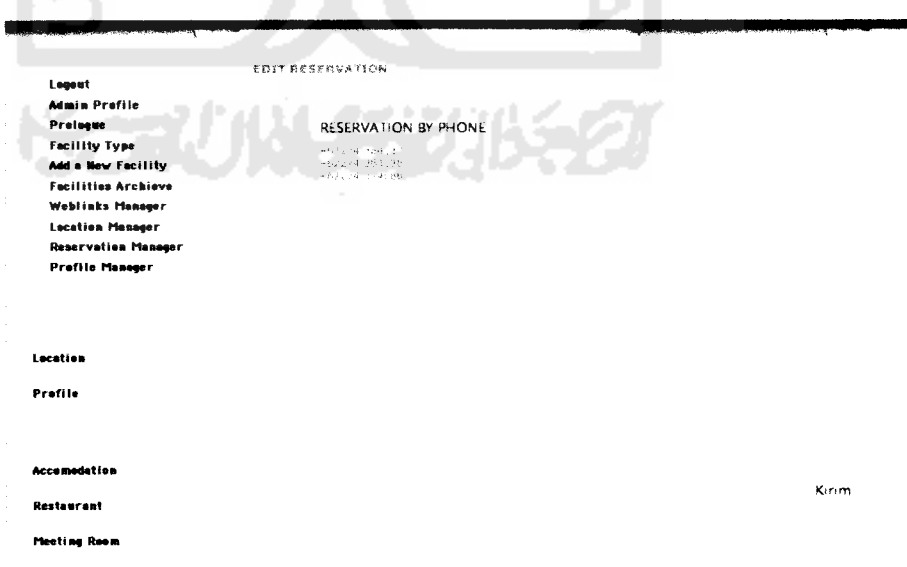

*Gambar 50* **Halaman Edit Location**

### *j. Halaman Profile Manager*

Tampilan halaman **Profile Manager** mengacu pada gambar 51. Untuk mengelola menu **Profile** yang tersedia di **website** d'cokro hotel. Terdapat satu fungsi pada halaman ini, yaitu :

**Edit:** Pengaturan dan perubahan **Profile** yang sudah ada.

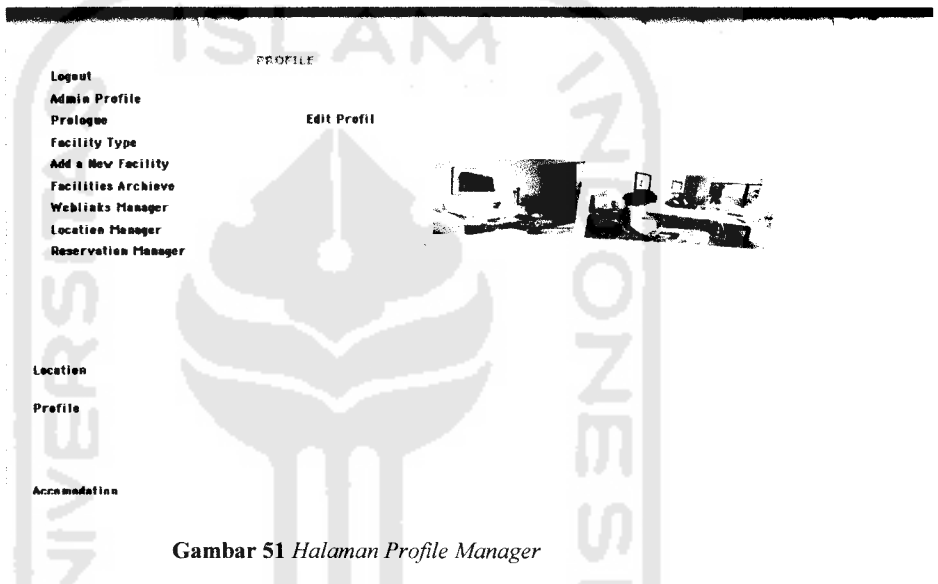

Pada halaman *Edit Profile*, tersedia form yang untuk merubah profil d'cokro hotel untuk ditampilkan pada halaman **Profile.** Untuk lebih jelasnya, dapat dilihat pada gambar 52 berikut.

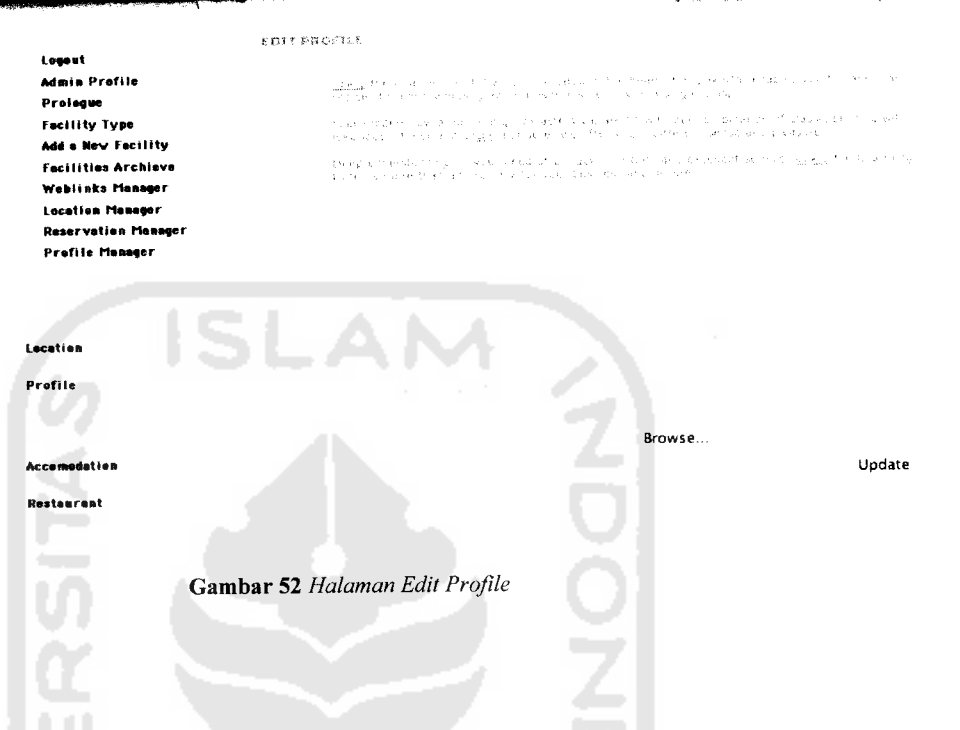

### *B. Halaman Publik* (User)

Halaman publik akan ditampilkan pertama kali ketika pengguna mengakses **website** ini melalui internet. Struktur halaman utama inilah yang nantinya akan menjadi patokan untuk desain halaman selanjutnya agar tercipta konsistensi dalam tiap-tiap halaman **website** yang dibangun. Pada halaman ini terdapat menu **contact, download** dan lain sebagainya.

### *Halaman Home*

Halaman ini adalah halaman yang akan ditampilkan pertama kali ketika pengguna mengakses **website** ini melalui internet tanpa menjadi administrator atau belum login sebagai administrator. Tampilan halaman utama untuk pengunjung **website** mengacu padagambar 53.

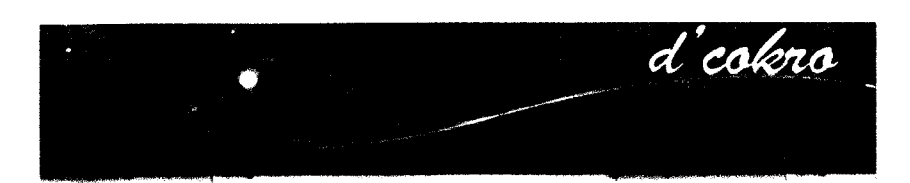

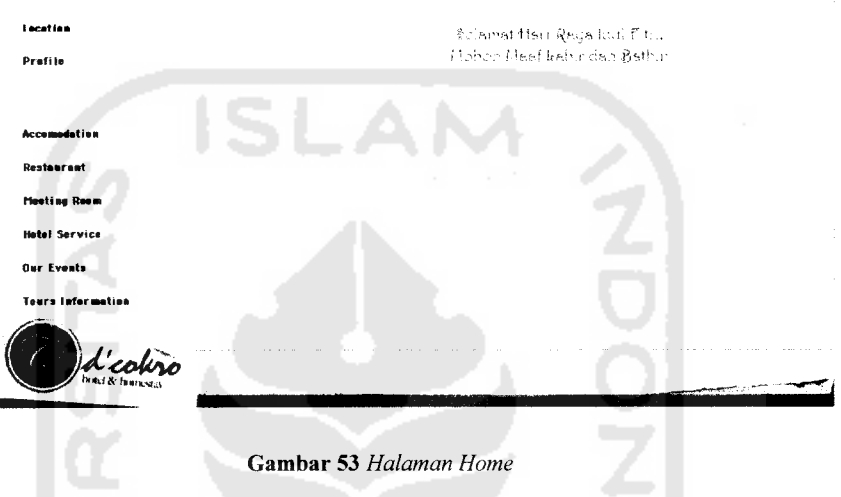

# *Halaman Location*

ţ.

Pada halaman ini pengunjung dapat melihat alamat lengkap d'Cokro Hotel tanpa melalui proses login. Tampilan halaman **Location** untuk pengunjung **website** mengacu pada gambar 54.

| <b>Constitution and Constitution Constitution</b><br><b>Linutium</b><br><b>Location</b><br>Profile<br>Accomodation<br>Restaurant<br>Meeting Room<br><b>Hotel Service</b><br>Our Events |  |
|----------------------------------------------------------------------------------------------------|--|
|                                                                                                    |  |
|                                                                                                    |  |
|                                                                                                    |  |
|                                                                                                    |  |
|                                                                                                    |  |
|                                                                                                    |  |
|                                                                                                    |  |
|                                                                                                    |  |
|                                                                                                    |  |
|                                                                                                    |  |
|                                                                                                    |  |
| <b>Tours Information</b>                                                                                                    |  |
| ŧ<br>d'cohro<br>NAMES OF TAXABLE PARTIES.                                                                                                    |  |

Gambar 54 **Halaman Location**

### *Halaman Profile*

 $-$ 

Pada halaman ini akan ditampilkan profil d'Cokro Hotel . Informasi pada halaman ini dikelola oleh **Administrator.** Tampilan halaman **Profile** untuk pengunjung **website** mengacu pada gambar 55.

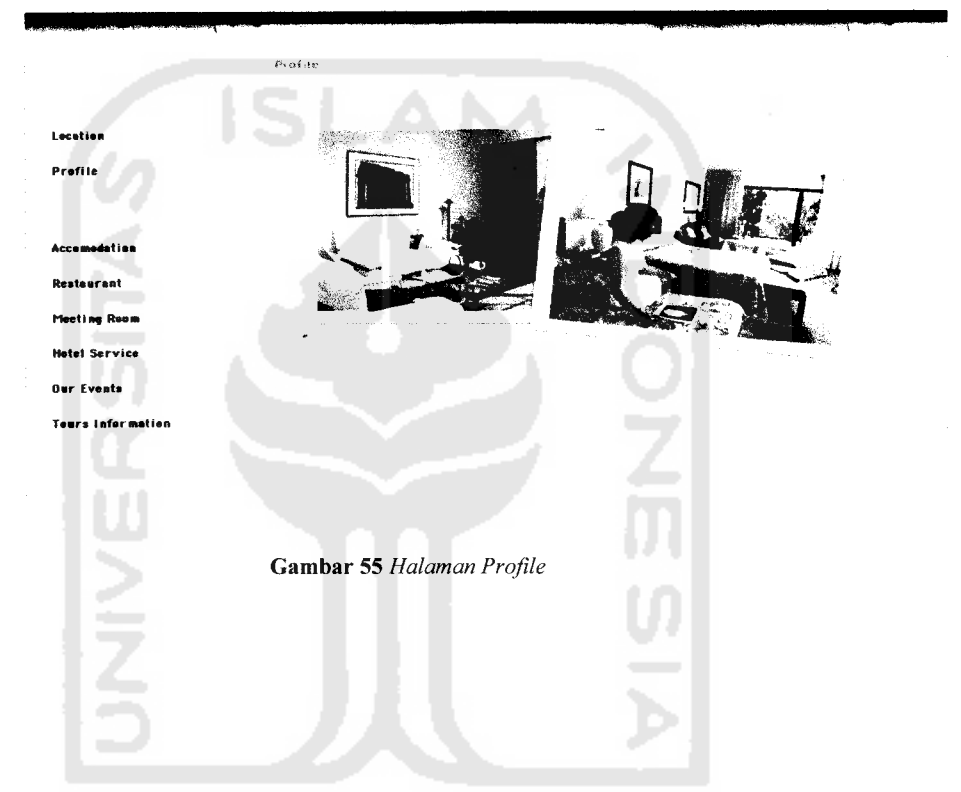

### *Halaman Accomodation*

Pada halaman ini akan ditampilkan data setiap kamar yang tersedia di d'cokro hotel yang telah dibagi ke dalam beberapa tipe. Pada setiap tipe kamar akan dijabarkan kelebihan dan fasilitas yang tersedia di setiap tipe kamar tersebut. Pengunjung juga dapat melihat foto-foto setiap tipe kamar pada halaman ini. Setiap tipe kamar dan informasi yang terdapat di dalam setiap tipe kamar dapat ditambah, diubah dan dihapus oleh Administrator. Tampilan halaman **Accomodation** untuk pengunjung **website** mengacu pada gambar 56.

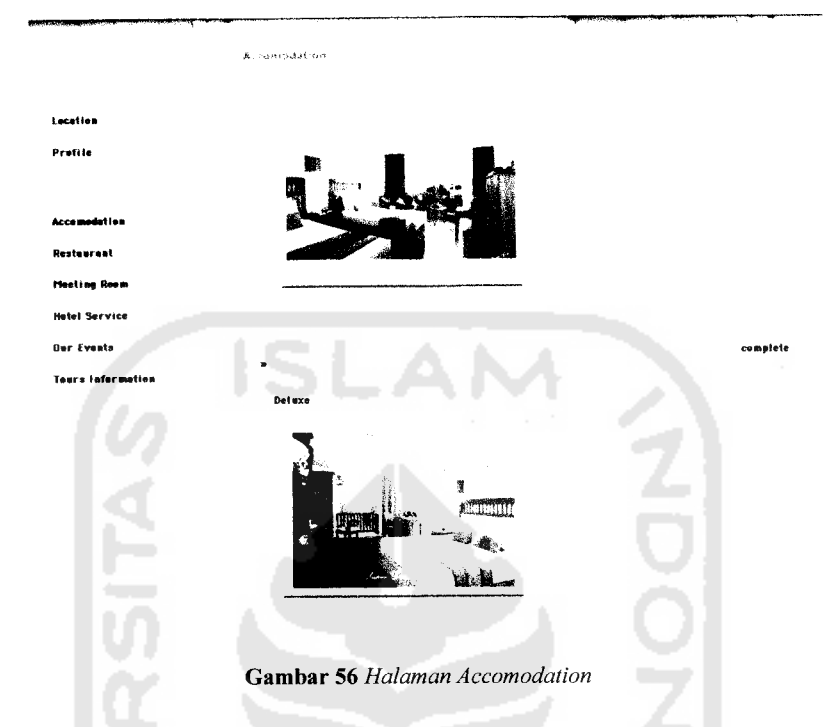

### *Halaman Restaurant*

Pada halaman ini akan ditampilkan informasi restaurant yang terdapat di d'cokro hotel, informasi ini juga dilengkapi dengan foto-foto restaurant. Informasi serta foto-foto yang terdapat di halaman **Restaurant** ini dikelola oleh **Administrator.** Tampilan halaman **Restaurant** untuk pengunjung **website** mengacu pada gambar 57.

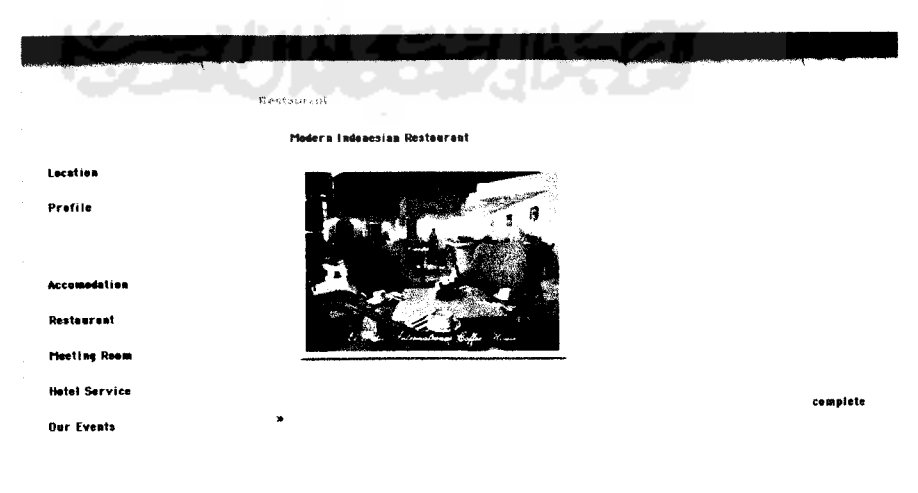

*Gambar 57* **Halaman Restaurant**

### *Halaman Meeting Room*

Pada halaman ini akan ditampilkan informasi **Meeting Room** yang terdapat di d'cokro hotel, informasi ini juga dilengkapi dengan foto-foto **Meeting Room.** Informasi serta foto-foto yang terdapat di halaman **Meeting Room** ini dikelola oleh **Administrator.** Tampilan halaman **Meeting Room** untuk pengunjung **website** mengacu pada gambar 58

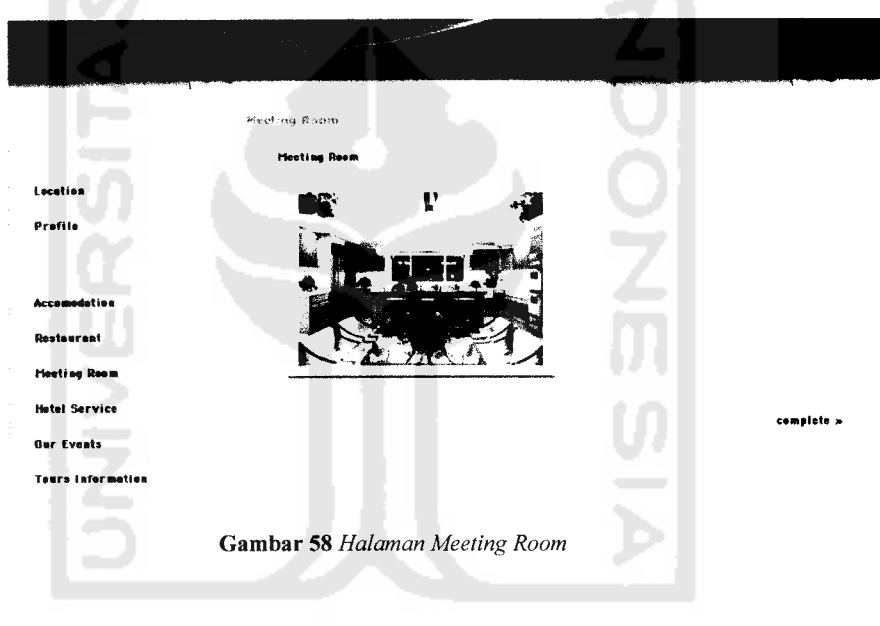

### *Halaman Hotel Service*

Pada halaman ini akan ditampilkan informasi tentang beberapa layanan yang tersedia d d'cokro hotel. Pengunjung juga dapat melihat foto-foto beberapa layanan yang disediakan oleh d'cokro hotel. Informasi serta foto-foto yang terdapat di halaman **Hotel Service** ini dikelola oleh **Administrator.** Tampilan halaman **Hotel Service** untuk pengunjung **website** mengacu pada gambar 59.

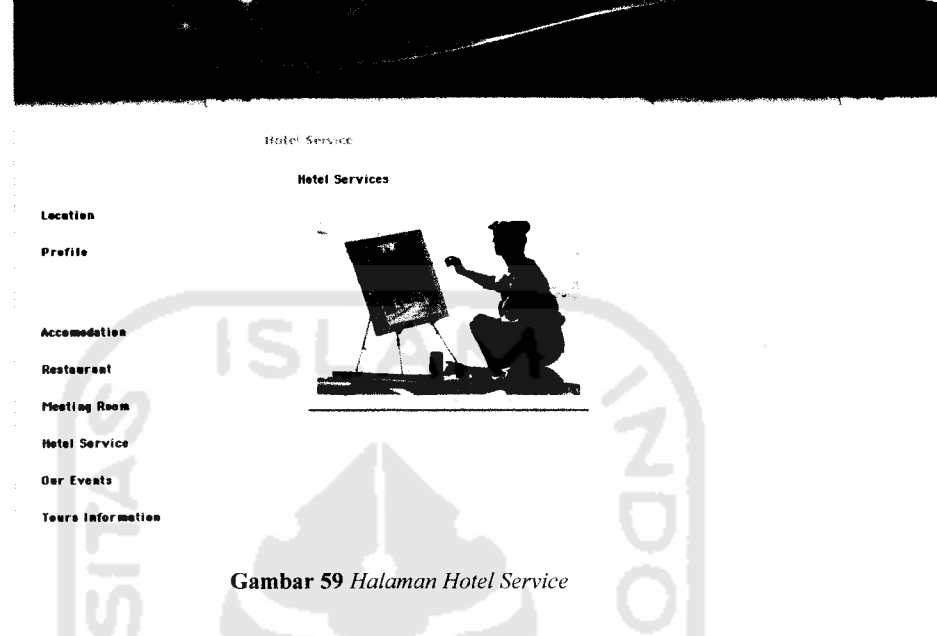

### *Halaman Our Events*

Pada halaman ini pengunjung dapat melihat beberapa acara yang akan diadakan oleh d'cokro hotel, dan juga beberapa acara yang akan berlangsung di Daerah Istimewa Yogyakarta. Halaman ini juga dilengkapi dengan foto yang berkaitan dengan acara tersebut. Informasi serta foto-foto yang terdapat di halaman **Our Events** ini dikelola oleh **Administrator.** Tampilan halaman **Our Events** untuk pengunjung **website** mengacu pada gambar 60

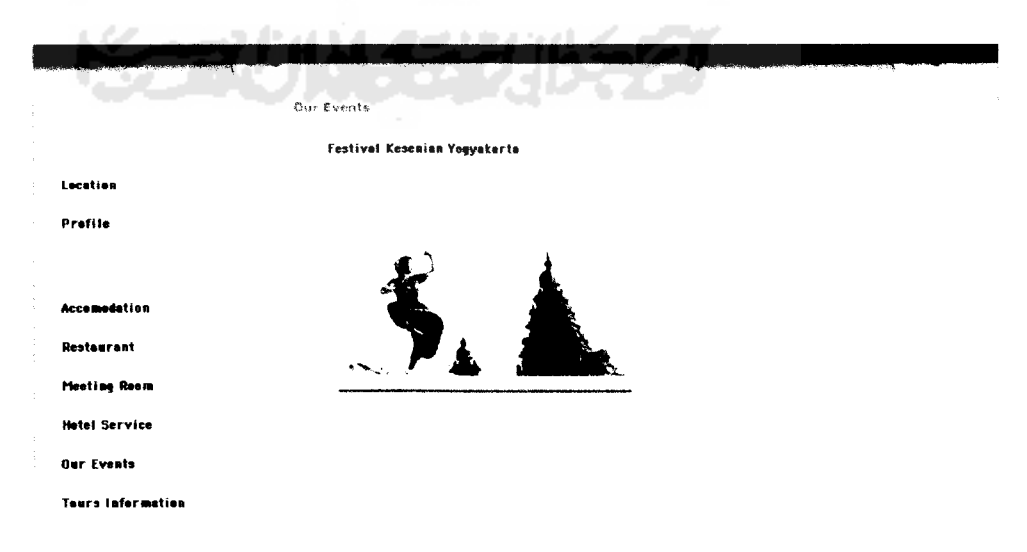

*Gambar 60* **Halaman Our Events**

### *Halaman Tours Information*

Pada halaman ini pengunjung dapat mengetahui berbagai informasi yang berkaitan dengan liburan, seperti objek wisata, informasi penyewaan mobil, dan sebagainya. Informasi serta foto-foto yang terdapat di halaman **Tours Information** ini dikelola oleh **Administrator.** Tampilan halaman **Tours** Information untuk pengunjung website mengacu pada gambar 61

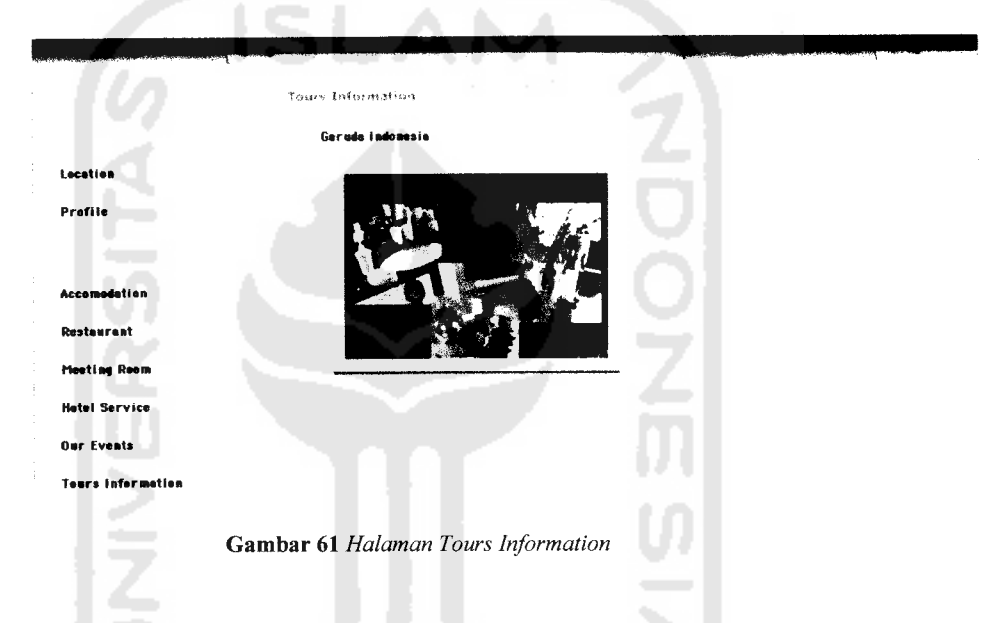

### *Halaman Reservation*

Pada halaman ini pengunjung dapat melihat informasi nomor telepon, nomor facsimile, dan alamat email jika pengunjung ingin melakukan reservasi. Tampilan halaman **Reservation** untuk pengunjung **website** mengacu pada gambar 62

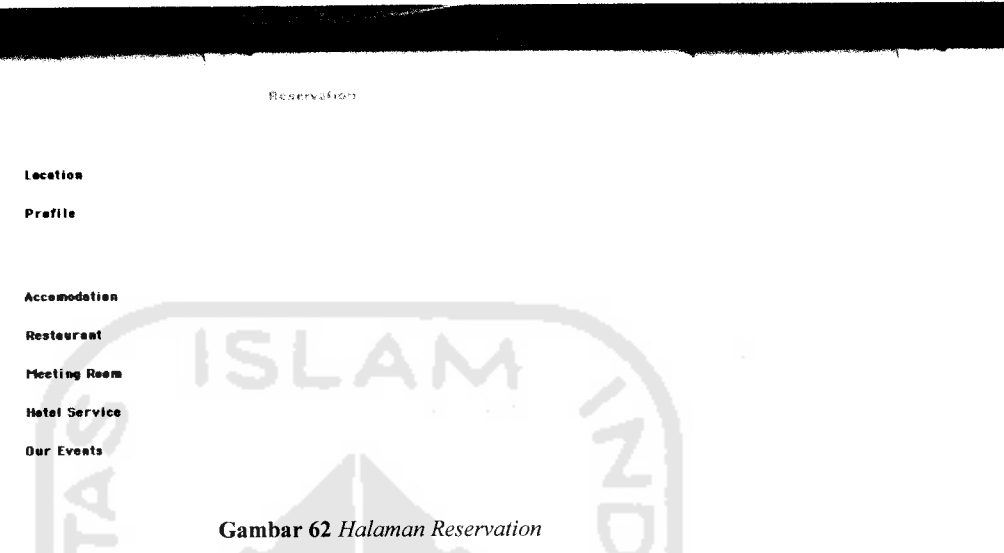

# *Halaman Contact*

**TAG** 

Pada halaman ini penunjung dapat mengirim email ke **Administrator website** d'cokro hotel. Tampilan halaman **Contact** untuk pengunjung **website** mengacu pada gambar 63

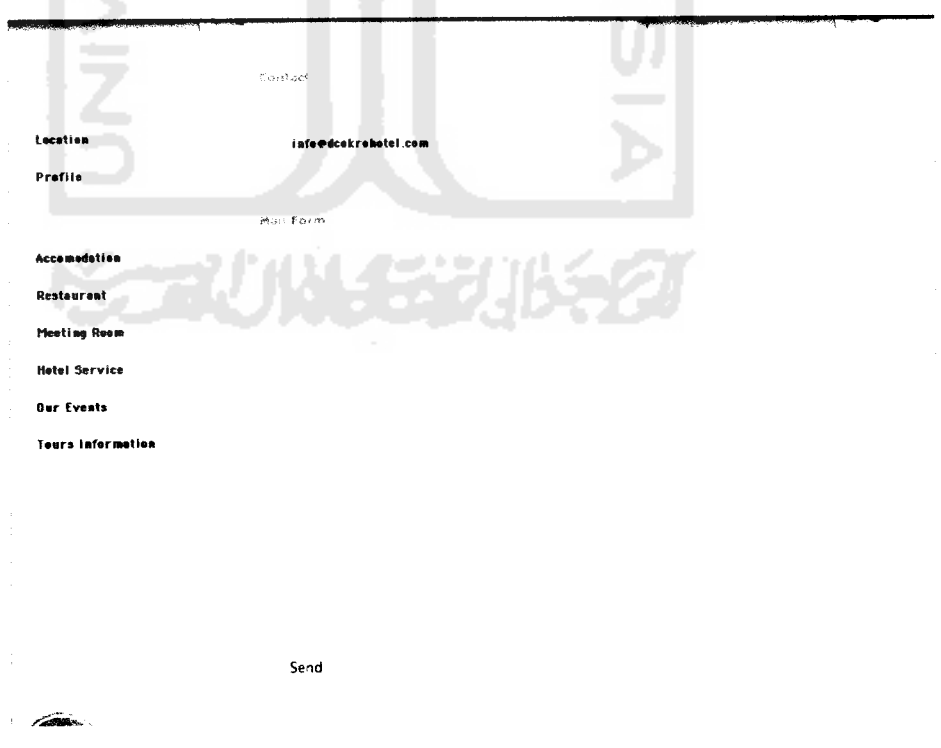

*Gambar 63* **Halaman Contact**

### *Halaman Weblinks*

Pada halaman ini pengunjung juga dapat membuka beberapa **website** lain melalui link yang terdapat pada halaman ini. Link pada halaman ini terbagi dalam beberapa kategori berdasarkan jenis website. Tampilan halaman **Weblink** untuk pengunjung website mengacu pada gambar 64

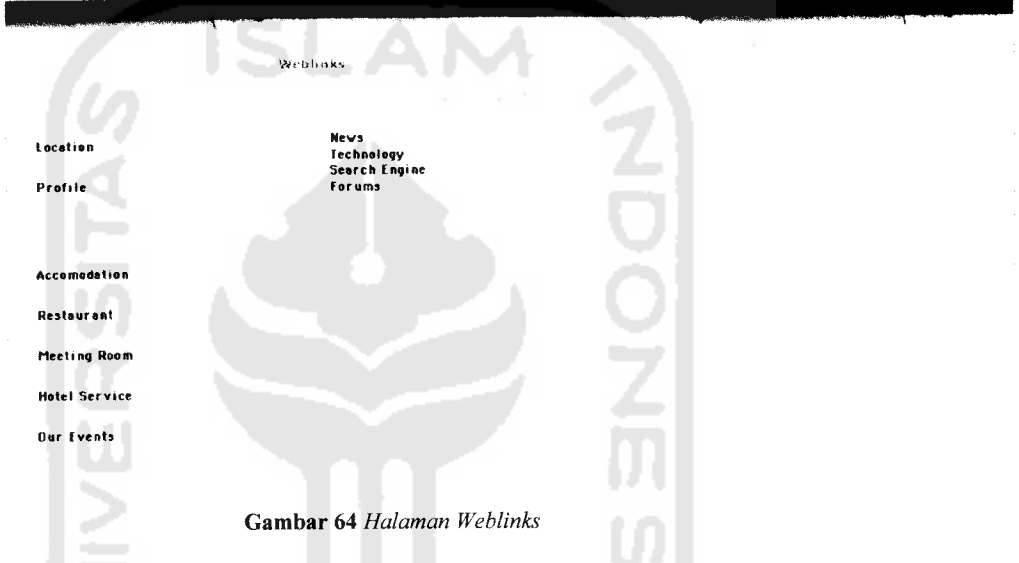

### *Halaman Download*

Pada halaman ini pengunjung dapat melakukan proses **download** beberapa file yang telah di upload oleh **Administrator.** Tampilan halaman **Download** untuk pengunjung**website** mengacu pada gambar 65

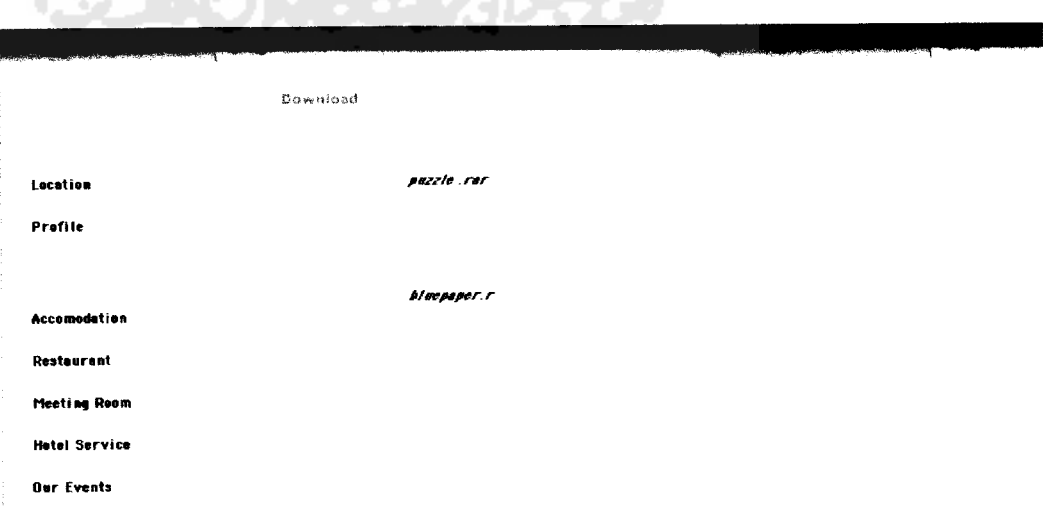

*Gambar 65* **Halaman Download**

### *4.2. Analisis Dan Pengujian*

### *4.2.1. Analisis Dan Pengujian Normal*

### *Pengujian pada form login administrator.*

Pada form ini pengguna harus memasukan **Username** dan **password** yang benar dan diisikan pada tempat yang telah disedakan lihat gambar 66.

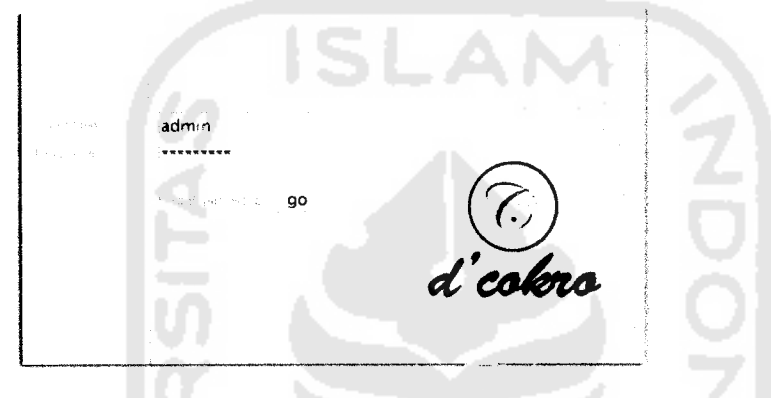

*Gambar 66* **Halaman Login Admin**

Jika pengguna telah memasukan data yang benar maka akan secara otomatis akan masuk ke halaman utama admin seperti pada gambar 67. Berikut adalah gambar halaman utama **Admin** setelah melakukan proses **login.**

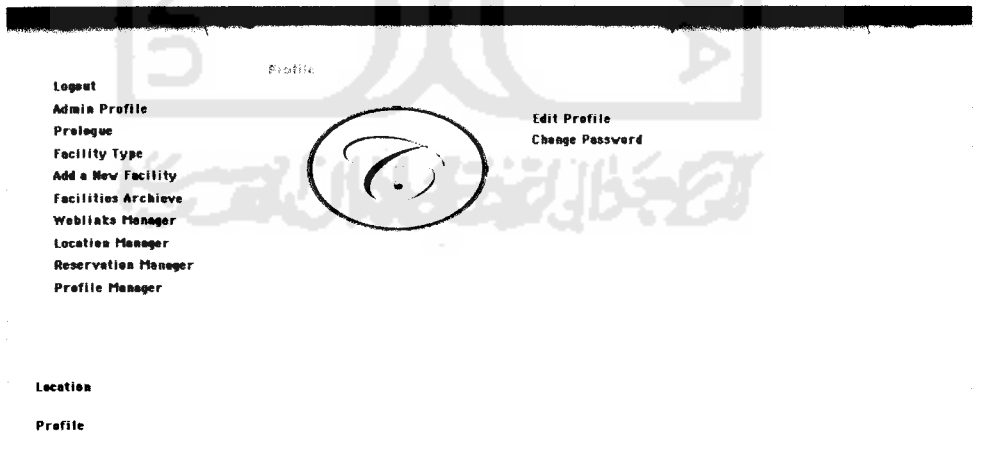

*Gambar 67 Halaman Profil Admin*

### *Pengujian pada pengisian fasilitas baru.*

Pengisian form ini pengguna harus memasukan judul fasilitas, tipe fasilitas, deskripsi fasilitas dan gambar fasilitas tersebut. Setelah semua data diisi dengan sempurna dan tekan tombol **Add** untuk menyimpan maka akan secara otomatis tampilan kembali ke form pengisian fasilitas baru. Tampilan form pengisian fasilitas baru mengacu pada gambar 68.

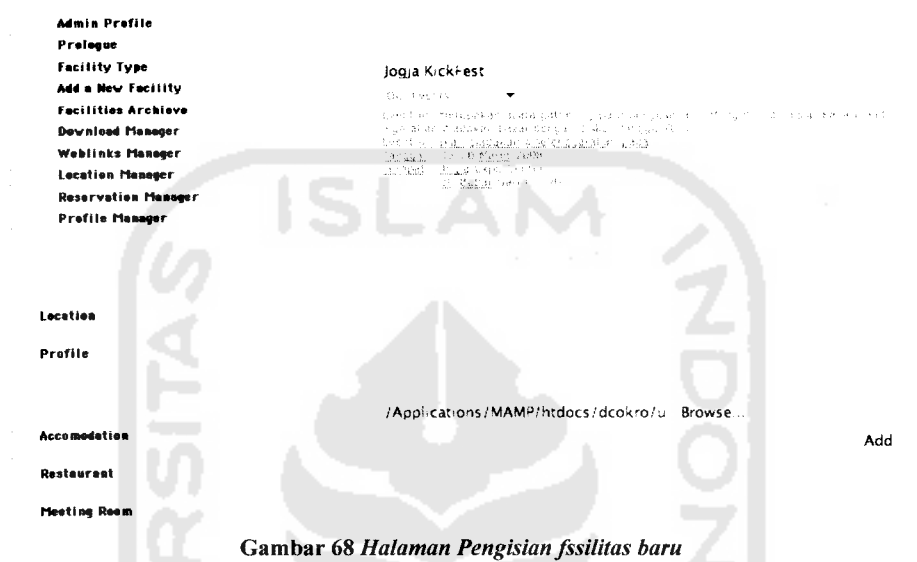

hП

a se

Fasilitas yang baru saja diisi tadi akan dapat dilihat pada menu **Facilities Archieve,** Tampilan halaman **Facilities Archieve** mengacu pada gambar 69.

Ų.

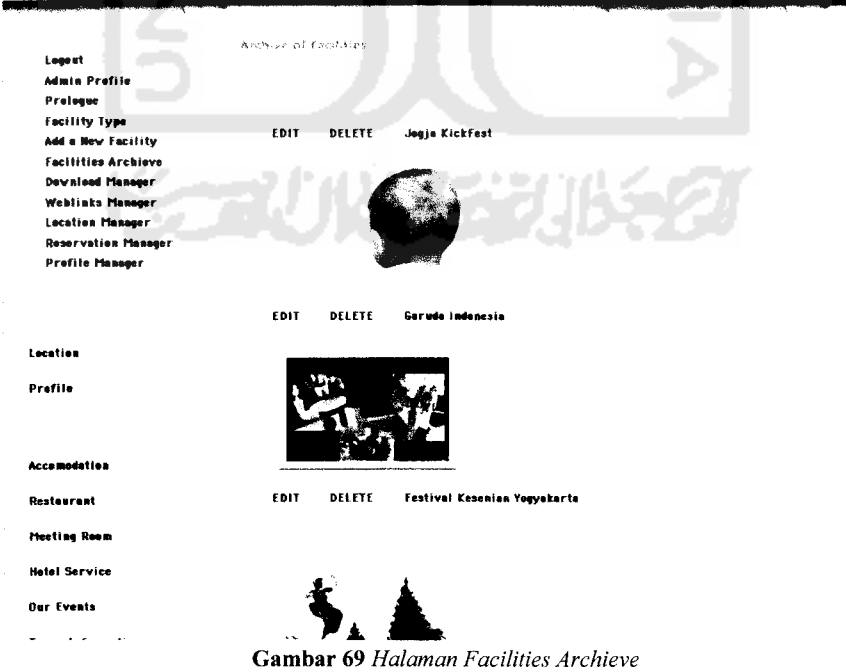

### *4.2.2. Analisis Dan Pengujian Tidak Normal*

### *Pengujian pada halaman login admin*

Dengan memasukan data **Username** dan**password** yang salah. Sistem akan menampilakan pesan kesalahan seperti gambar 70.

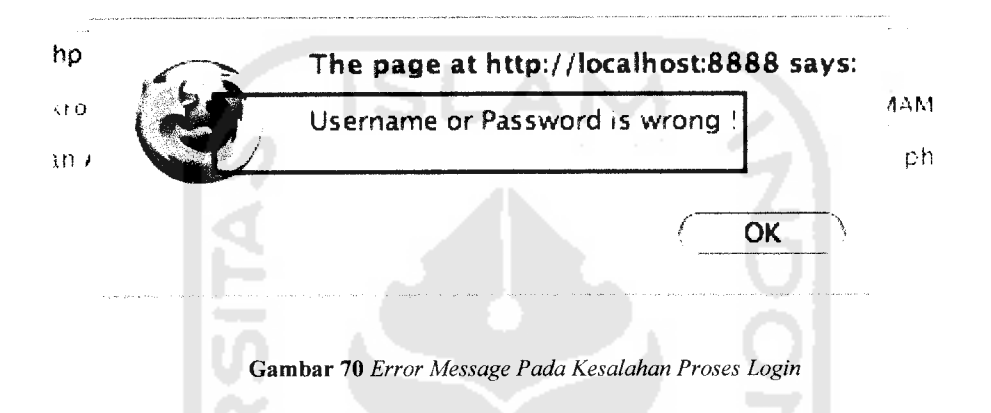

# *Pengujian tidak normal pada form input fasilitas*

Dengan data yang tidak lengkap. Sistem akan memberitahukan adanya kesalahan, pesan yang akan muncul jika terjadi kesalahan masukan akan tampak sepertipada gambar 71.

| providental between moderate<br><b>PERSONAL PROPERTY OF PERSONAL PROPERTY</b> |  |
|-------------------------------------------------------------------------------|--|
| Location<br>$<<$ back<br>Profile                                              |  |
| Accommodation                                                                 |  |
| Restaurant                                                                    |  |
| <b>Meeting Room</b>                                                           |  |
| Hotel Service                                                                 |  |
| <b>Ger Events</b>                                                             |  |
| <b>Tours Information</b>                                                      |  |
|                                                                               |  |
|                                                                               |  |
|                                                                               |  |
|                                                                               |  |
|                                                                               |  |
|                                                                               |  |

Gambar 71 **Error Message Pada Kesalahan Input Data Fasilitas**

zione -

## *Pengujian tidak normal pada perubahan password admin.*

Untuk merubah password **Admin** harus memasukan password yang lama terlebih dahulu sesuai dengan field yang tertera, gambar 4.14 menunjukkan beberapa contoh pengujian dengan memasukan data yang salah, seperti kesalahan pada penulisan password yang lama dan password baru pada field pertama berbeda dengan password baru pada field kedua.

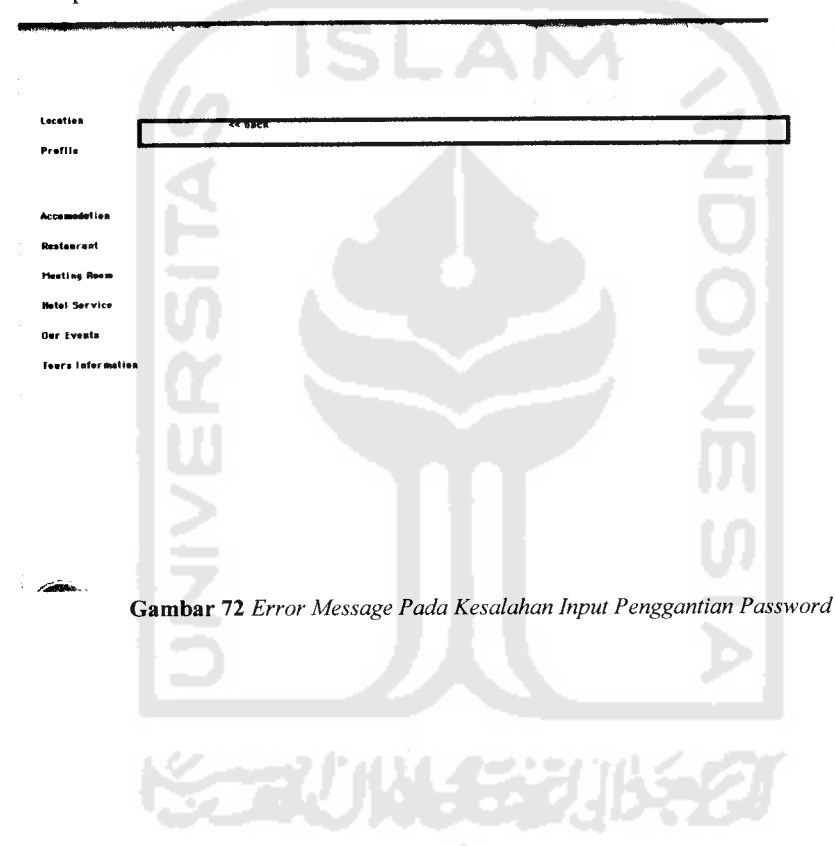